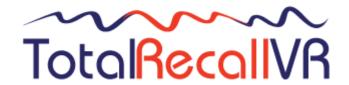

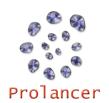

## LinX Essence GUI Quick Start Guide - 11.11.0

- Check the contents of your Total Recall VR package to ensure everything is included in the box (refer to the Total Recall VR LinX Essence Quick Start Guide, section 3.1 – Unpacking). Detailed user guides and implementation manuals are provided on a USB key included with each recorder.
- 2. Connect power to Total Recall VR and power it up.
- Press any key to display the Log In Dialog. Enter the Administator password. This is 0000 by default. Press [Select] to submit the password.
- 4. Set the system time, date and time zone. Navigate to the Options Screen by pressing the [Menu] key twice, select General Settings and then select Time & Date. Set the current Date, Time, Time Zone Area and Time Zone City. Please note that the call database must be empty to configure the time zone.
- 5. We recommend that you configure unique Administrator (full access) and User (restricted access) passwords. Navigate to the Options Screen by pressing the [Menu] key twice, select General Settings and then select Administrator Password to set the Administrator password. Then select User Password to set the User password.
- 6. Configure the VoIP packet collector to use the LAN 2 interface. Navigate to the Options Screen by pressing the [Menu] key twice, select VoIP Settings and then set Connector to LAN 2.
- Connect the LAN 2 interface to a SPAN port of a network switch.
- **8.** Make a test call. Check that the live call appears on the Monitoring tab.
- 9. If you wish to connect Total Recall VR to your network, then configure the LAN 1 interface. Navigate to the Options Screen by pressing the [Menu] key twice, select Network Settings and then select the LAN 1 interface row in the table. Configure the network parameters for connection to your network.
- **10.** Optionally, activate automatic archiving. Navigate to the Options Screen by pressing the [Menu] key twice, select **Archive Settings**. Then configure as appropriate.
- 11. For more detailed information on installation and operation, please consult the Total Recall VR guides available for download at <a href="http://www.totalrecallvr.com/downloads">http://www.totalrecallvr.com/downloads</a>, or consult your local Total Recall VR distributor or reseller, or refer to the documentation on the resources CD included with your Total Recall VR.

For more information visit TOTAL RECALL VR on the Web at www.totalrecallvr.com

All the trademarks are property of their respective owners.

Copyright © 2018 Prolancer Pty Ltd. All rights reserved. The information in this publication is subject to change without notice. Prolancer Pty Ltd assumes no responsibility for any errors that may appear in this publication.

TOTAL RECALL VR is proudly designed, developed and manufactured in Australia by:

Prolancer Pty Ltd 2/34a Olive Street Kingsgrove NSW 2208 Australia Tel: +61 2 8060 3311